NATION LEAGUE

#### **Dateneingabe & Spielablauf:**

Zum vorgesehenen Spieltermin (ab ca. 30 Minuten vor Spielbeginn) ist es möglich, das Online Ligaspiel zu starten.

#### **Folgende Vorgehensweise:**

Der Kapitän der im Terminplan als "Heimteam" bezeichneten Mannschaft wählt am Touchscreen des Radikal Dart den Punkt **LIGEN** aus (erreichbar durch Antippen des Pfeiles nach rechts), es erscheinen sämtliche Ligen, die am Gerät gespielt werden.

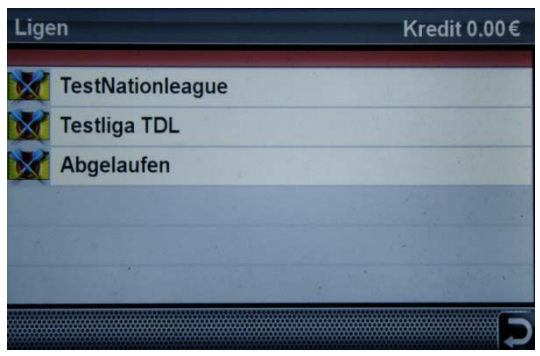

### **Der weitere Ablauf gestaltet sich wie folgt:**

# **Auswahl: Nation League (I, II, …)**

Über die verschiedenen dargestellten Punkte können der Spielstand der NationLeague, die Informationen zur Liga und weitere Punkte am Touchscreen und am Bildschirm angezeigt werden.

### **Auswahl: Match spielen**

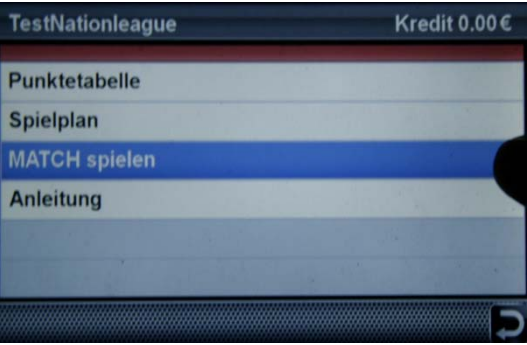

Es erscheinen die verschiedenen Spieltage (Runden) der Liga, korrektes Datum auswählen

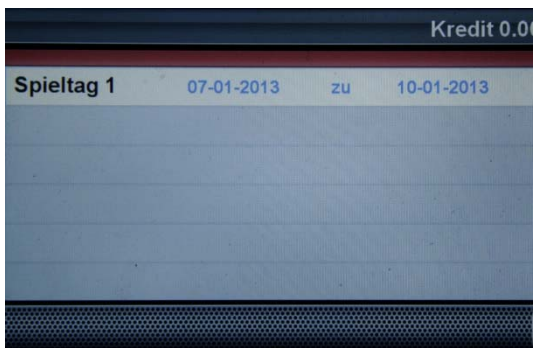

#### Auswahl des zu bestreitenden Spieles (Teamnamen werden angezeigt)

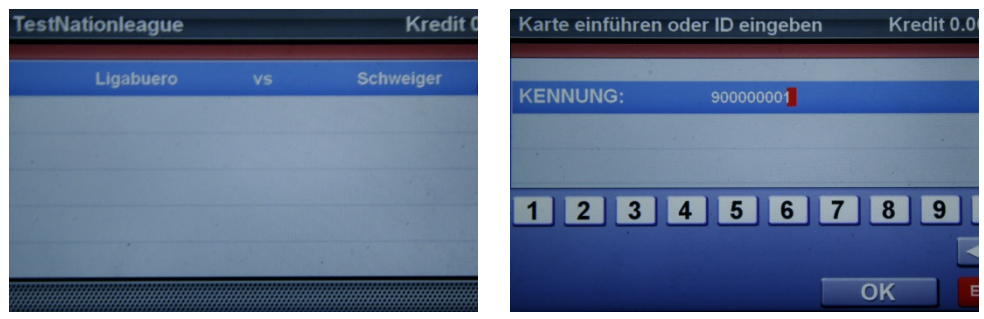

Daraufhin fordert das Dartgerät auf, die Teamkarte in den vorgesehenen Card Reader einzuführen. **Dies sollte die Spielerkarte des Kapitäns der Mannschaft sein**, falls nicht verfügbar, kann die Kennung auch über den Touchscreen eingegeben werden, oder als Alternative die Karte eines anderen in der Mannschaft gemeldeten Spielers verwendet werden.

# **Auswahl: Hauptspieler eingeben**

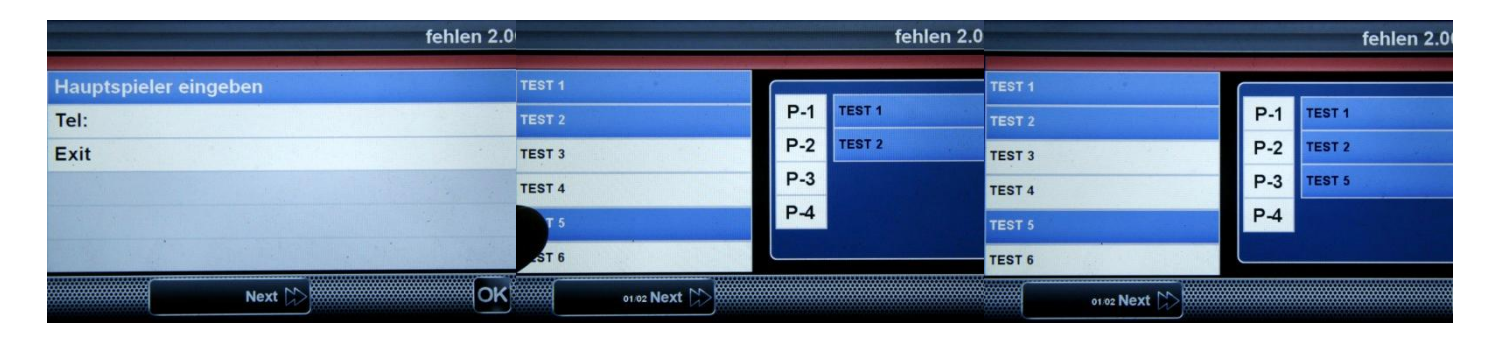

Durch Antippen der einzelnen Spielernamen in der gewünschten Reihenfolge, werden die 4 Hauptspieler (diese beginnen das Match) dem Spielplan hinzugefügt. Bei etwaigen Fehlern kann die Auswahl durch Antippen rechts nochmals abgewählt und verändert werden oder nach Abschluss der Eingabe aller 4 Hauptspieler durch das Pfeilsymbol (erscheint nach der Eingabe) rückgängig gemacht bzw. geändert werden. **Nach Bestätigung "Akzeptiere Mannschaftsaufstellung" ist keine Änderung der Hauptspieler mehr möglich** 

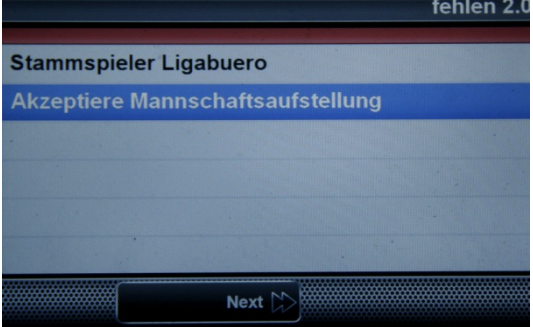

Nunmehr wird aufgefordert, die Spielerkarte der beiden Spieler, die das erste Leg beginnen, einzuscannen bzw. deren Kennung einzugeben.

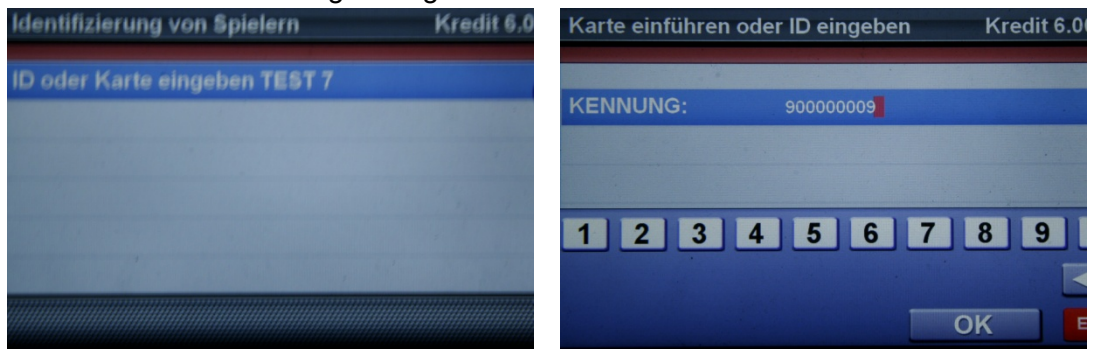

Hat zu diesem Zeitpunkt das gegnerische Team bereits denselben Ablauf absolviert, so kann die Begegnung gestartet werden. Ist der Gegner noch nicht soweit, erscheint die Meldung auf den Gegner zu warten, sobald er bereit ist, wird die Eingabe fortgesetzt.

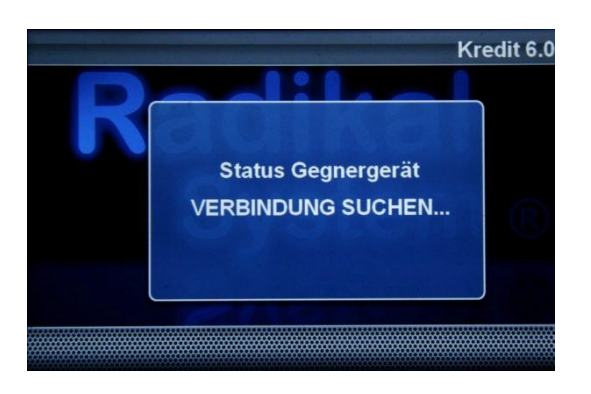

# **Auswahl: Spielen oder Start**

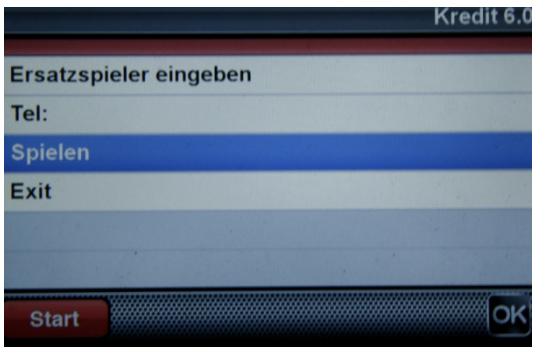

Haben beide Teams den Anmeldeprozess durchlaufen und sind die nötigen Münzen eingeworfen, wird mit dem ersten Leg, 501 DO Team (501 Master Out in Division II) begonnen. Wir empfehlen, den erforderlichen Gesamtbetrag zu Beginn der Begegnung einzuwerfen.

Der Ablauf wird durch das Gastteam auf deren Heimgerät ebenfalls durchlaufen.

Nachdem beide Mannschaften alle Eingaben erledigt haben, startet das erste Leg

# **Auswahl: Ersatzspieler eingeben**

Am Ende jedes Legs besteht nach dem Bestätigen des Ergebnisses durch OK die Möglichkeit entweder durch Antippen von **Start** direkt zum nächsten Leg zu wechseln (keine Änderungen) oder durch Antippen von **Ersatzspieler eingeben**, einen Ersatzspieler einzutauschen.

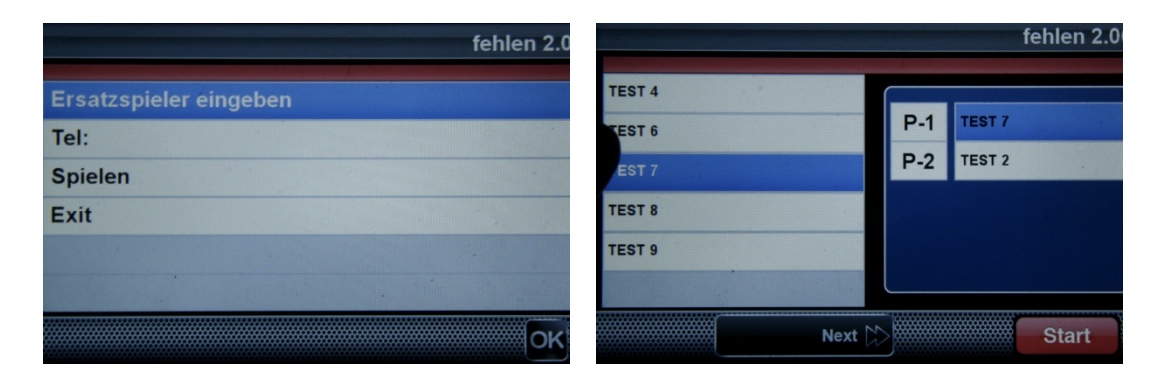

#### **Achtung:**

Ein erneuter Austausch ist nicht möglich, ebenso ist es nicht möglich, einen bereits ausgetauschten Spieler wieder einzuwechseln. In der weiteren Folge wird so Leg für Leg durchgespielt bis zum Ende der Begegnung.

### **Korrekturen während der Begegnung:**

Sollten während der Begegnung Fehler auftreten (z. B. Spieler auf der falschen Bahn, versehentliches Auslösen der Punktewertung,...) so besteht in Ausnahmefällen die Möglichkeit - nach **Rücksprache mit dem gegnerischen Kapitän** - eine einzelne Punktewertung rückgängig zu machen. Siehe weißer Kreis in der Abbildung:

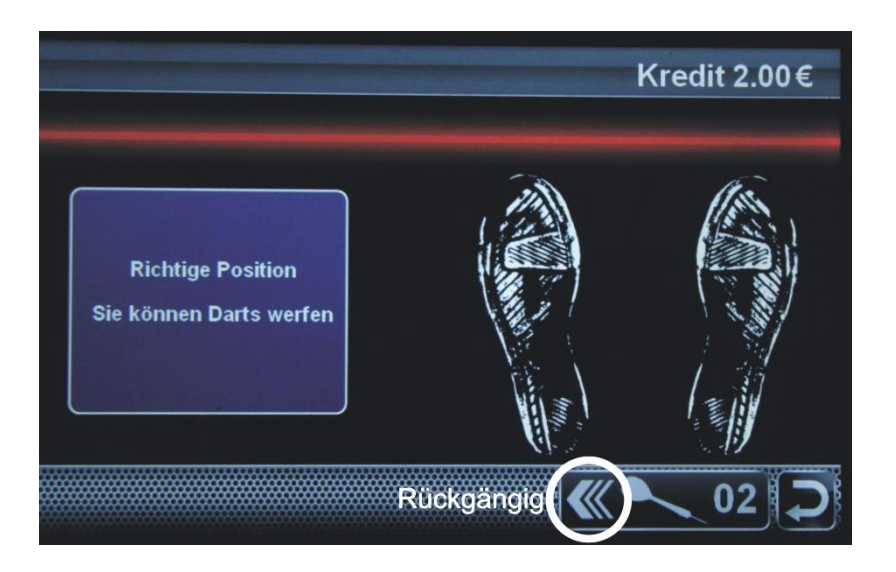

### **Reihenfolge der einzelnen Legs:**

Leg 1 – 8: 501 Double Out Team (501 Master Out Team) Leg 9 – 14: Cricket Cut Throat Team

**Direkt nach Abschluss können sofort die Ergebnisse eingesehen werden. Ausserdem lässt sich der gesamte Spielverlauf im Internet (www.radikalplayers.com) –**  Button "LIVE" in Echtzeit mitverfolgen.